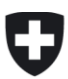

# **Guide de la Déclaration tarifaire**

# **Pour les tarifs 2022**

#### **Contenu**

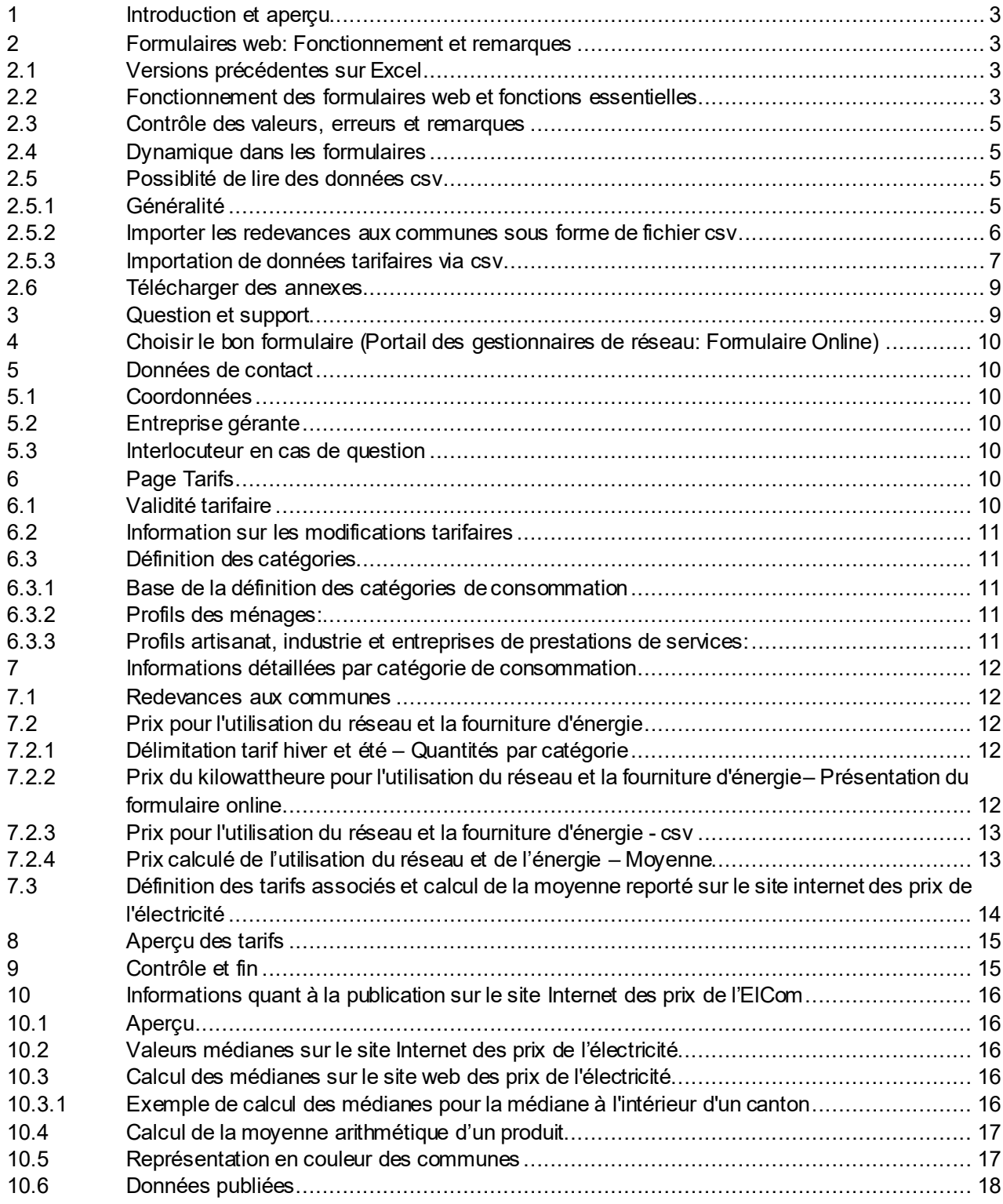

# **I. Informations générales et fonctionnement des formulaires en ligne**

#### <span id="page-2-0"></span>**1 Introduction et aperçu**

L'ElCom a besoin des données tarifaires afin d'obtenir une vue d'ensemble des tarifs à l'échelle nationale. Les données tarifaires sont également transmises à l'Office fédéral de la statistique pour l'indice national des prix à la consommation. Les gestionnaires de réseaux sont tenus par la loi de fournir ces données à l'ElCom (art. 12, al. 1 LApEl).

#### <span id="page-2-1"></span>**2 Formulaires web: Fonctionnement et remarques**

#### <span id="page-2-2"></span>**2.1 Versions précédentes sur Excel**

A partir de l'enquête 2021, les anciens formulaires Excel seront remplacés. Une version des anciens formulaires sera encore disponible pour 2021 pour les gestionnaires de réseau qui utilisent des interfaces de leurs systèmes pour remplir automatiquement les comptes de coûts et qui n'ont pas encore pu s'adapter aux nouvelles interfaces xml. Il s'agit d'un service fourni par l'ElCom, qui ne sera maintenu que pour l'année d'enquête 2021. À partir de l'enquête 2022, seules la variante basée sur le web et les interfaces xml seront proposées.

#### <span id="page-2-3"></span>**2.2 Fonctionnement des formulaires web et fonctions essentielles**

Les formulaires basés sur le Web comportent les barres de navigation suivantes:

Dans l'en-tête du formulaire, vous trouverez une barre de navigation qui vous permet d'accéder aux différentes pages d'un formulaire. Cette barre indique visuellement les pages que vous n'avez pas encore saisies ou celles que vous avez déjà traitées. Veuillez noter que la barre de navigation s'affiche de manière dynamique. Dans cet exemple, elle dépend du nombre de tarifs que vous indiquez.

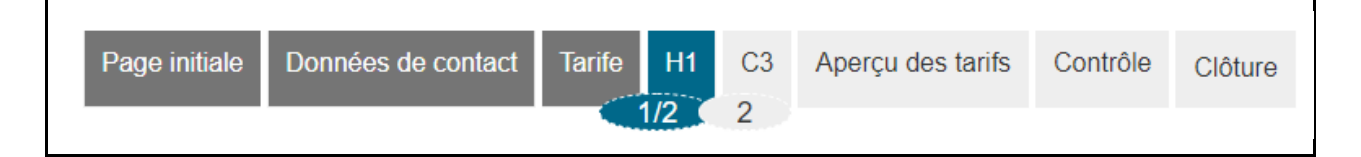

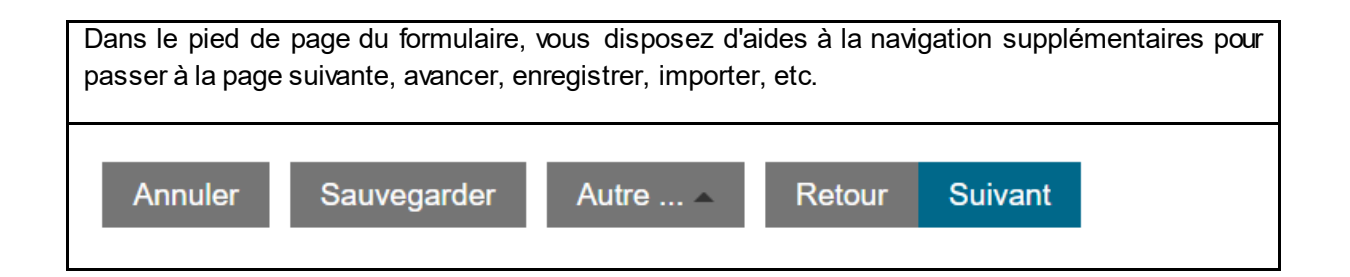

Vous serez guidé pas à pas dans le processus de saisie. Le bouton "Suivant" vous permet de passer à l'étape suivante, le bouton "Retour" de revenir en arrière et le navigateur situé en haut vous permet de changer de chapitre. Veuillez penser à enregistrer vos données régulièrement afin de ne pas perdre votre travail.

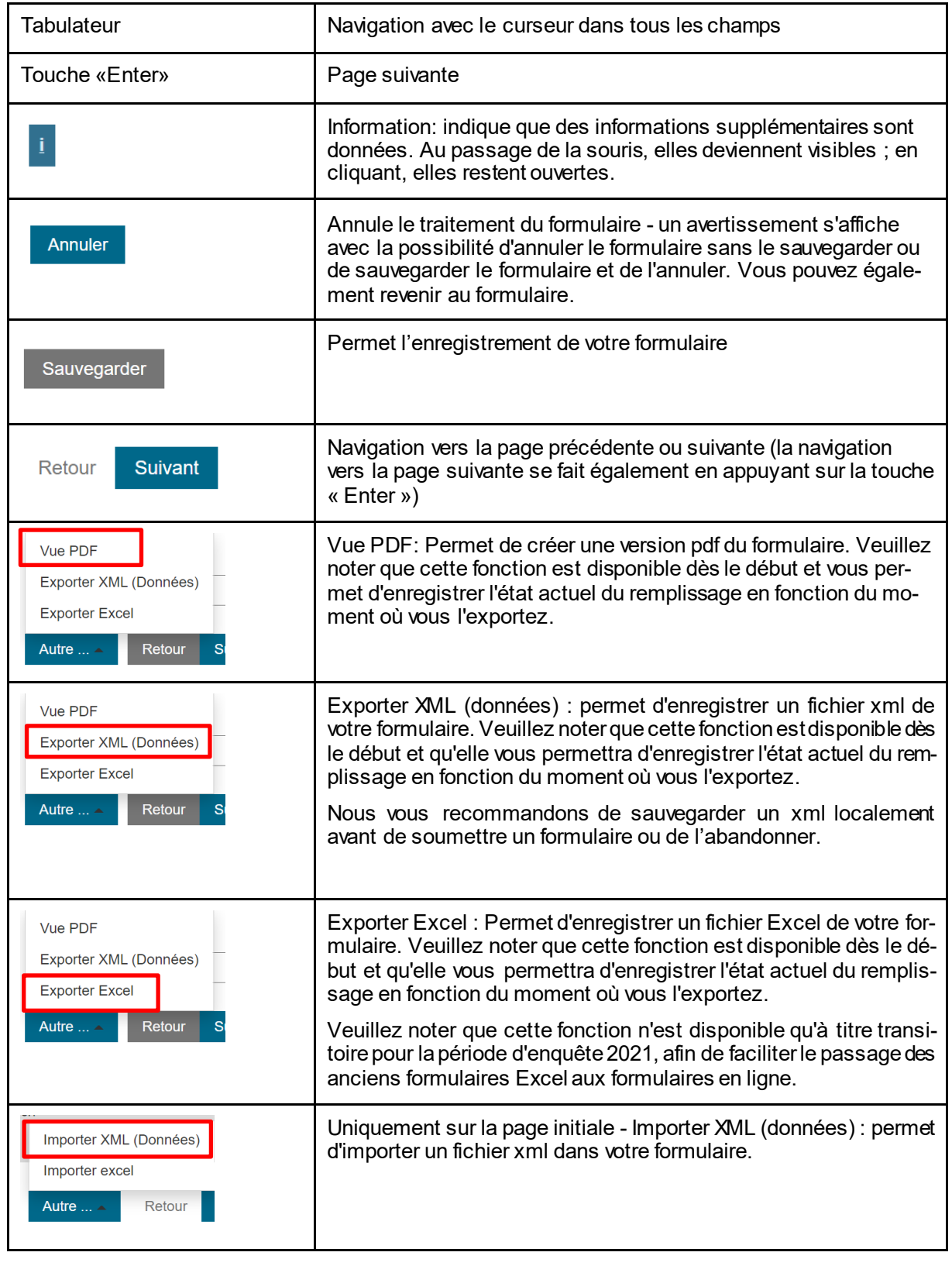

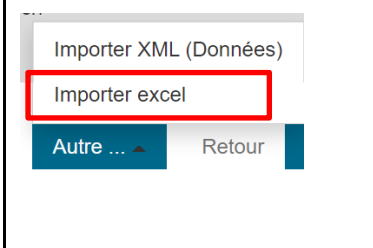

Seulement sur la page initiale - Importer Excel : Permet d'importer un fichier Excel de votre formulaire. Attention : seul le format que vous devez préalablement lire via la fonction "Export Excel" fonctionnera (cf. ci-dessus).

Attention : cette fonction n'est disponible que de manière transitoire pour la période d'enquête 2021 afin de faciliter la transition des anciens formulaires Excel vers les formulaires en ligne.

# <span id="page-4-0"></span>**2.3 Contrôle des valeurs, erreurs et remarques**

D'une part, il existe des contrôles de valeur simples pour éviter autant que possible les saisies incorrectes (textes, chiffres, décimales, etc.).

En outre, des contrôles de qualité et de plausibilité ont été intégrés, qui comparent les données que vous avez saisies avec d'autres données de l'enquête actuelle ou avec des données d'enquêtes précédentes. Certains de ces tests vous renvoient le résultat en vous demandant de vérifier les valeurs et de les corriger si nécessaire. D'autres vous demandent de justifier brièvement vos entrées si vous ne faites pas de corrections.

Enfin, des tests dits de conformité sont intégrés. Ici, les valeurs sont comparées aux spécifications conformément à la loi ou aux directives de l'ElCom. Si vos données présentent des écarts, vous recevrez un message d'erreur. L'erreur doit être corrigée ou expliquée ("comply or explain").

# <span id="page-4-1"></span>**2.4 Dynamique dans les formulaires**

Les formulaires sont structurés de manière à ce que vous ne deviez remplir que ce qui est nécessaire pour votre entreprise. À cette fin, des questions individuelles vous seront d'abord posées, puis, en fonction de vos réponses, les champs ou pages de formulaire à remplir seront affichés.

# <span id="page-4-3"></span><span id="page-4-2"></span>**2.5 Possiblité de lire des données csv**

# **2.5.1 Généralité**

A différents endroits, vous pouvez préparer les valeurs hors ligne et les lire dans un fichier csv. Veuillez noter les informations dans les endroits correspondants. En règle générale, le fichier csv ne peut contenir que les données qui doivent effectivement être remplies dans le tableau. Les données doivent également être lues exactement dans le même format que le tableau web correspondant. À titre de test, vous pouvez saisir certaines données dans le tableau basé sur le Web et utiliser la fonction "Exporter les données au format CSV" pour générer un fichier que vous pouvez utiliser comme base pour la lecture des données. Veuillez noter que les lignes de titre et les étiquettes de colonne ne peuvent pas être lues.

#### **2.5.2 Importer les redevances aux communes sous forme de fichier csv**

<span id="page-5-0"></span>Les communes sont transférées directement des données de base du portail des gestionnaires de réseau vers ce formulaire. Si vous avez l'impression que des communes manquent, veuillez vérifier vos entrées dans le portail (cf. instructions générales pour les formulaires). Si les informations qu'il contient sont correctes, veuillez contacter le service d'assistance à l'adresse data@elcom.admin.ch.

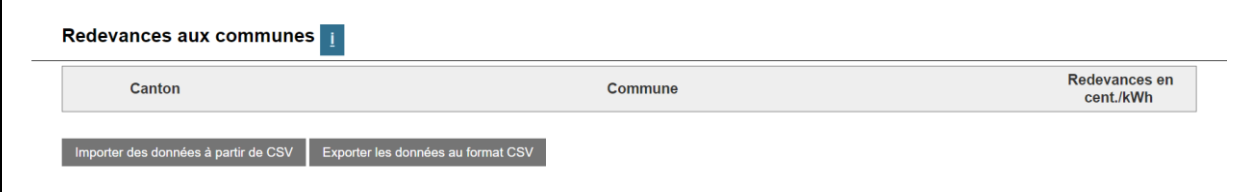

Sélectionnez la commande "Exporter les données au format CSV" pour créer un modèle pour votre propre fichier csv, que vous voulez préparer. Le csv sera enregistré dans votre dossier de téléchargement.

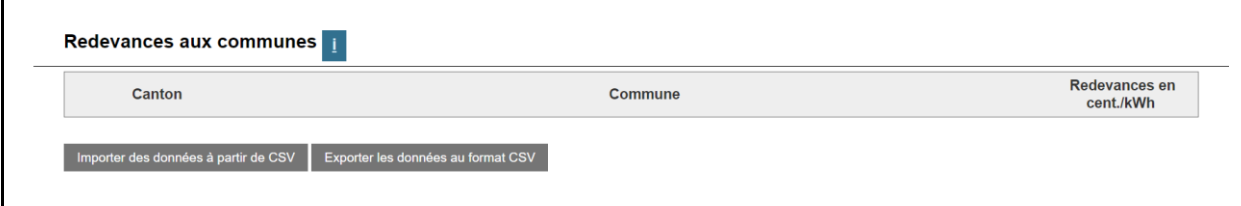

Complétez maintenant les informations nécessaires - ne modifiez PAS les cellules déjà pré-remplies (surlignées en orange ici à titre d'exemple), mais saisissez uniquement les valeurs de la colonne Rp\_Abgaben (surlignée en vert dans l'exemple).

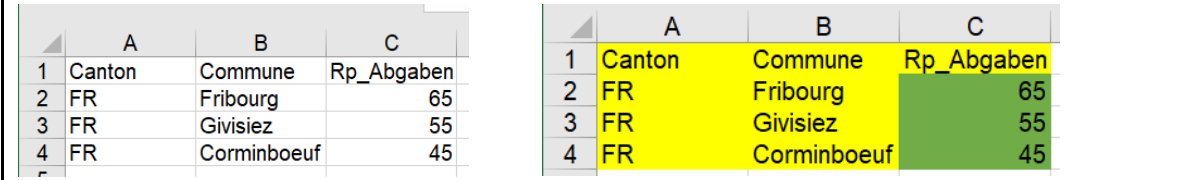

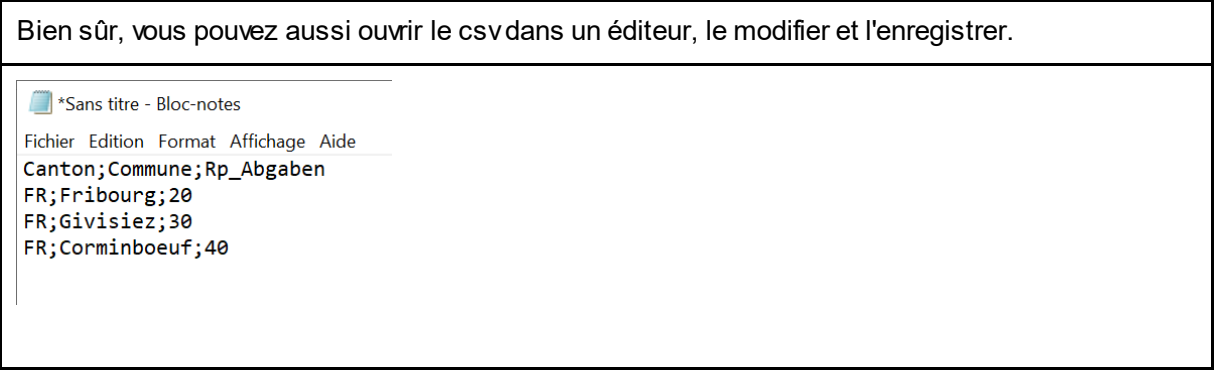

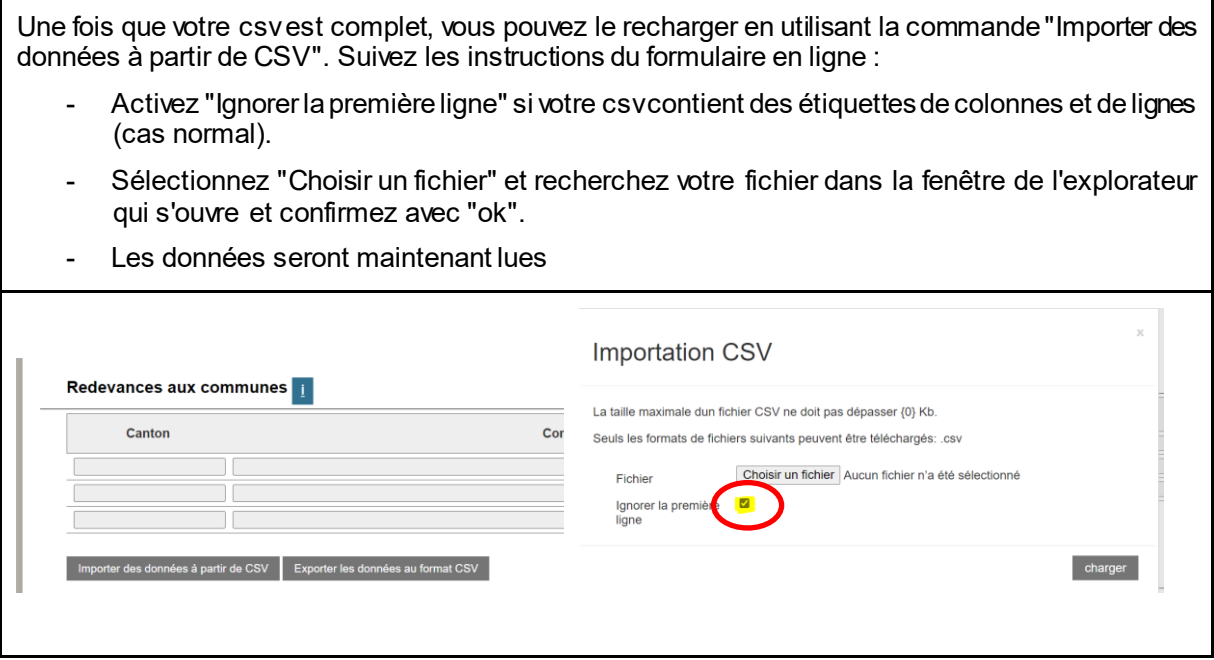

# **2.5.3 Importation de données tarifaires via csv**

<span id="page-6-0"></span>Il est préférable de saisir certaines données directement dans le formulaire en ligne et de ne télécharger le modèle csv qu'ensuite.

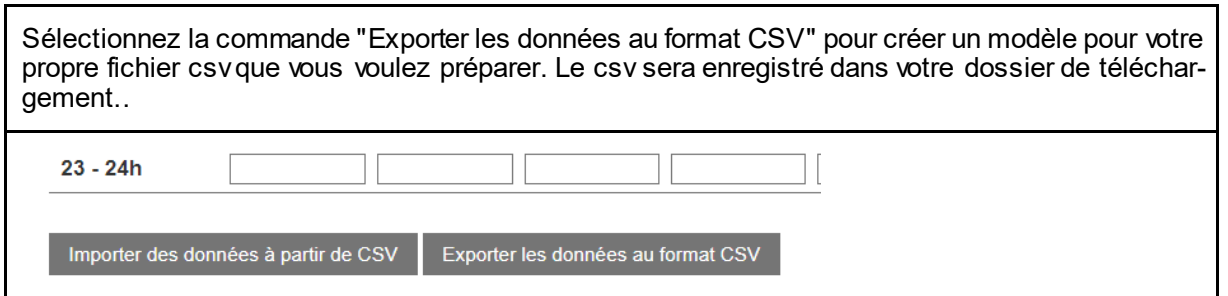

Remplissez maintenant les informations nécessaires - ne modifiez PAS les cellules déjà pré-remplies (mises en évidence en jaune ici à titre d'exemple), mais saisissez uniquement les valeurs de la colonne Rp\_Charges (mises en évidence en vert dans l'exemple).

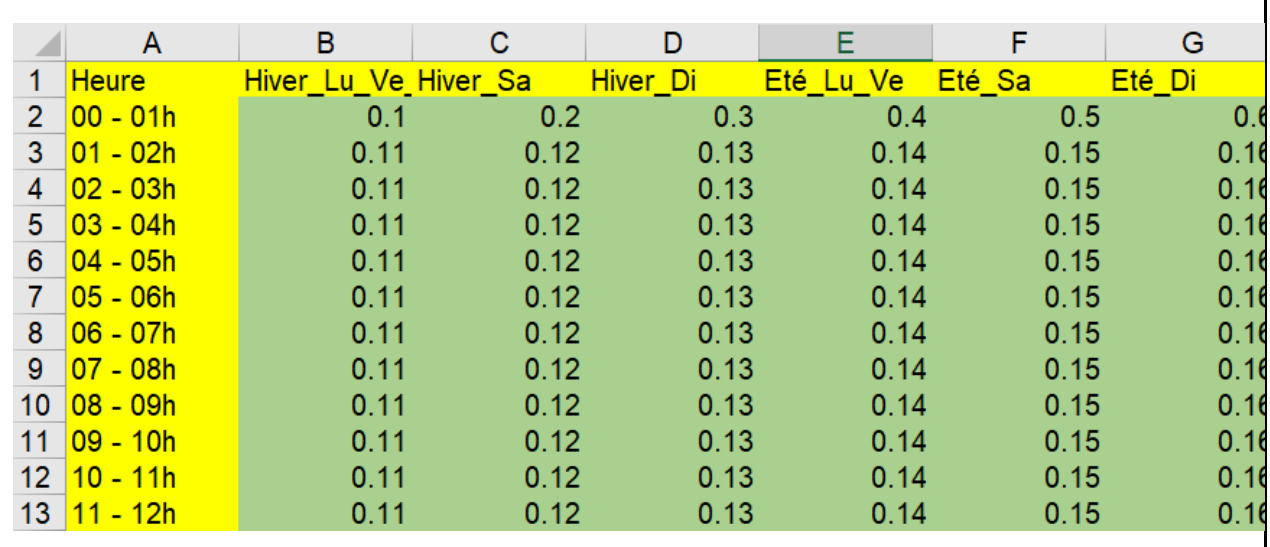

Une fois que votre csv est complet, vous pouvez le recharger en utilisant la commande "Importer des données à partir de CSV". Suivez les instructions du formulaire en ligne :

- Activez "Ignorer la première ligne" si votre csv contient des étiquettes de colonnes et de lignes (cas normal).
- Sélectionnez "Choisir un fichier" et recherchez votre fichier dans la fenêtre de l'explorateur qui s'ouvre et confirmez avec "ok".
- Les données seront maintenant lues

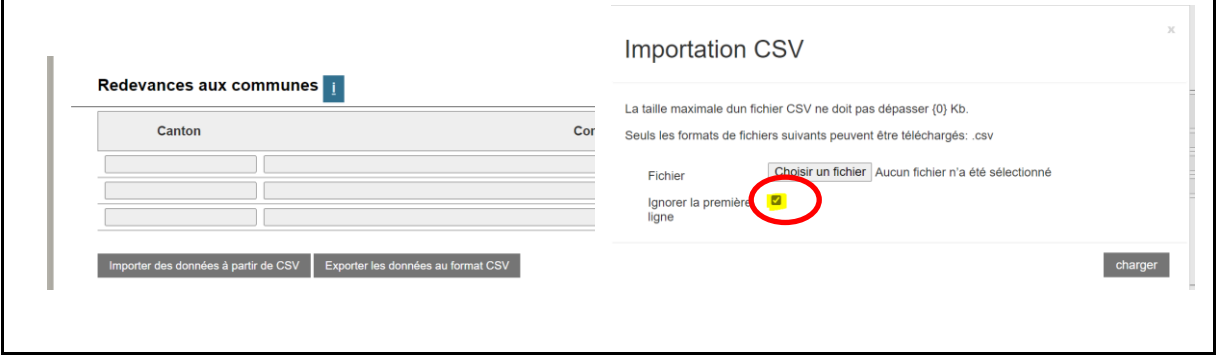

Remarque : vous pouvez utiliser le même modèle csv pour tous les tarifs, à l'exception des tarifs pour les chaudières (H5 et H6). Veuillez préparer un csv séparé pour ces tarifs.

# <span id="page-8-0"></span>**2.6 Télécharger des annexes**

Г

Si vous voulez ou devez télécharger des annexes, veuillez sélectionner la commande "Ajouter pièce jointe".

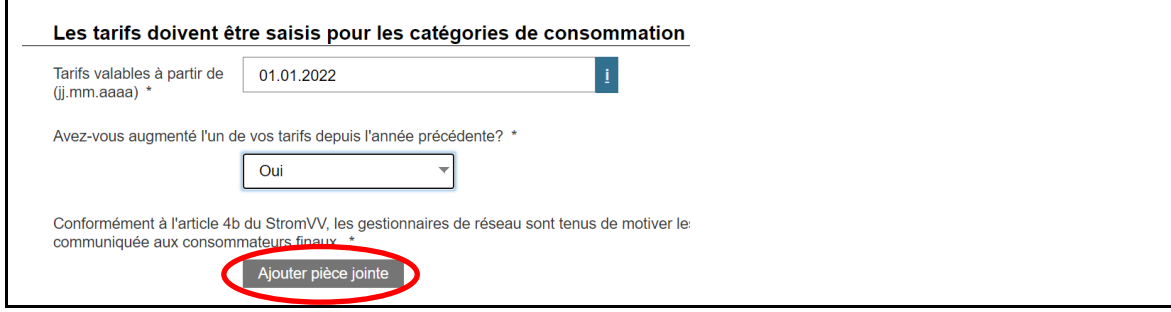

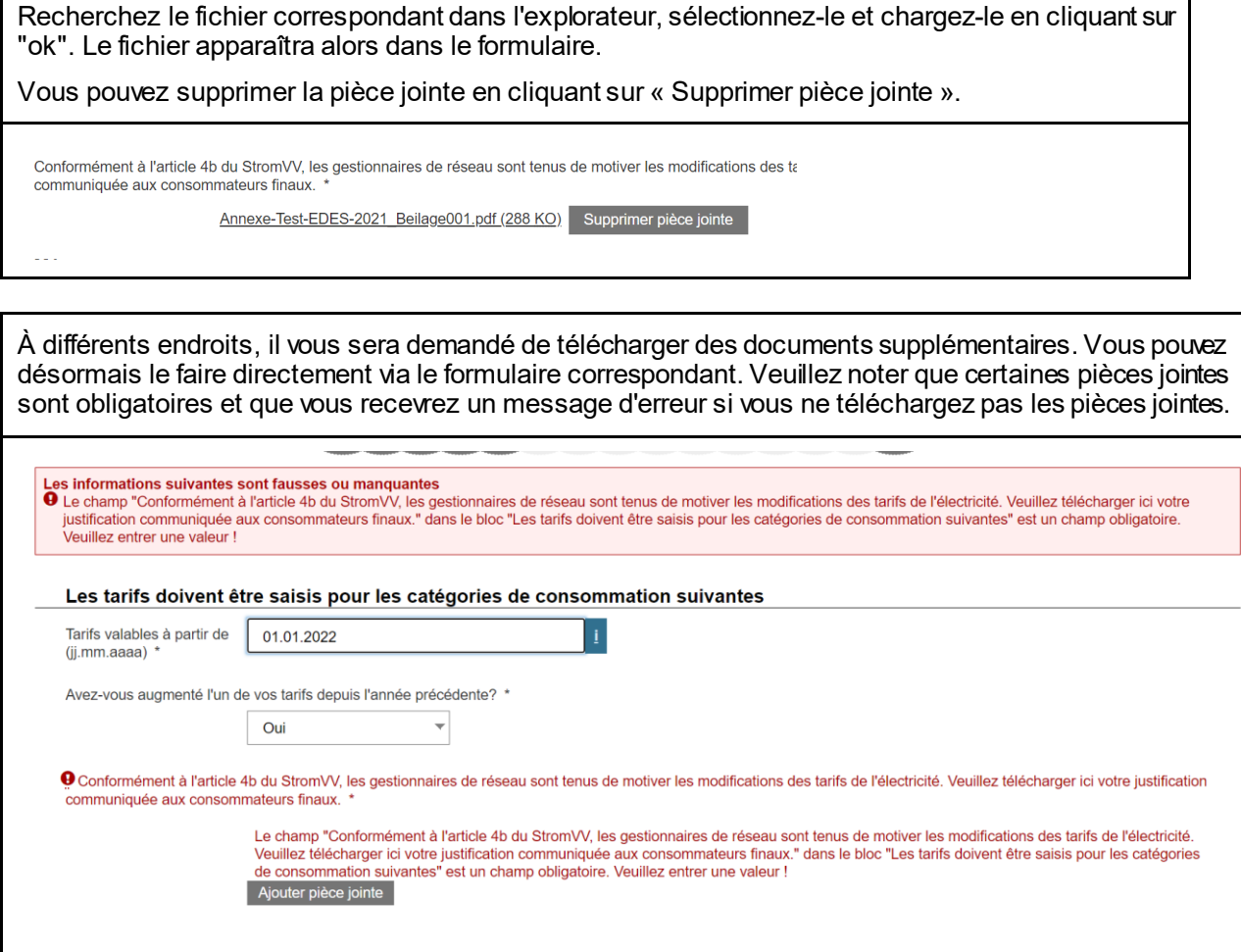

# <span id="page-8-1"></span>**3 Questions et support**

Veuillez également prendre note des informations contenues dans le Guide de l'utilisateur pour les formulaires en ligne:

[https://www.elcom.admin.ch/dam/elcom/de/dokumente/2021/User%20Guide%20-%20Webbasierte%20Er](https://www.elcom.admin.ch/dam/elcom/de/dokumente/2021/User%20Guide%20-%20Webbasierte%20Erhebungen%20generell%20-%20FR.pdf.download.pdf/User%20Guide%20-%20Webbasierte%20Erhebungen%20generell%20-%20FR.pdf)[hebungen%20generell%20-%20FR.pdf.download.pdf/User%20Guide%20-%20Webbasierte%20Er](https://www.elcom.admin.ch/dam/elcom/de/dokumente/2021/User%20Guide%20-%20Webbasierte%20Erhebungen%20generell%20-%20FR.pdf.download.pdf/User%20Guide%20-%20Webbasierte%20Erhebungen%20generell%20-%20FR.pdf)[hebungen%20generell%20-%20FR.pdf](https://www.elcom.admin.ch/dam/elcom/de/dokumente/2021/User%20Guide%20-%20Webbasierte%20Erhebungen%20generell%20-%20FR.pdf.download.pdf/User%20Guide%20-%20Webbasierte%20Erhebungen%20generell%20-%20FR.pdf)

N'hésitez pas à nous contacter si vous avez des questions. Nous serons heureux de vous aider pendant les heures de bureau.

Support: Tél. 058 462 50 97 ou data@elcom.admin.ch.

# **II. Explication des différentes parties du formulaire**

# <span id="page-9-0"></span>**4 Choisir le bon formulaire (Portail des gestionnaires de réseau: Formulaire Online)**

Le **produit standard** est celui facturé d'office au consommateur final lorsque ce dernier ne choisit pas activement un autre produit.

Le **produit le meilleur marché** est souvent utilisé uniquement à la demande explicite du consommateur final. Cependant, de nombreux gestionnaires de réseau, en particulier les plus petits, n'ont qu'un seul produit. Pour eux, le produit standard correspond au produit le moins cher.

Si vous proposez deux produits, vous devez déclarer les tarifs pour les deux. Si vous avez à la fois des produits standard et des produits meilleurs marché, veuillez remplir les deux formulaires séparément.

#### <span id="page-9-1"></span>**5 Données de contact**

#### <span id="page-9-2"></span>**5.1 Coordonnées**

Le formulaire « Coordonnées » doit être rempli par tous les gestionnaires de réseau. Cependant, le formulaire Web accède aux données de base de sorte que vous n'ayez à saisir que quelques informations supplémentaires.

# <span id="page-9-3"></span>**5.2 Entreprise gérante**

Si la gestion de votre entreprise n'est pas assurée par vous mais par une autre entreprise (par exemple, la société mère ou, dans le secteur public, par l'administration municipale), veuillez remplir ce champ.

#### <span id="page-9-4"></span>**5.3 Interlocuteur en cas de question**

Veuillez indiquer ici la personne de contact pour toute question. Si vous externaliser cette tâche à une fiduciaire ou un consultant, veuillez entrer ici la personne responsable pour répondre aux questions. Dans ce cas, veuillez également ajouter le nom et l'adresse de l'entreprise concernée.

# <span id="page-9-5"></span>**6 Page Tarifs**

# <span id="page-9-6"></span>**6.1 Validité tarifaire**

La date à partir de laquelle les tarifs sont valables est insérée sous la rubrique « Tarifs valables à partir de ». Veuillez noter que les tarifs sont valables au moins 12 mois. Vous ne pouvez saisir les tarifs dans le formulaire concerné que pour l'année tarifaire pour laquelle le formulaire est ouvert.

Si vous souhaitez soumettre des données relatives à une période déjà écoulée, veuillez contacter le secrétariat technique de l'ElCom (data@elcom.admin.ch), et soumettre une demande correspondante avec justification. Un ajustement des données déjà déclarées et publiées n'est possible que dans des cas exceptionnels, car les tarifs selon l'article 6, al. 3, de la LApEl doivent être fixés pour un an.

#### <span id="page-10-0"></span>**6.2 Information sur les modifications tarifaires**

Selon l'article 4b OApEl, les gestionnaires de réseau sont tenus de justifier les modifications des tarifs de l'électricité auprès de leurs clients. Si vos tarifs ont changé, veuillez l'indiquer en conséquence et joindre les raisons que vous avez données aux consommateurs finaux sur le portail des gestionnaires de réseau (sous forme de fichier PDF).

# <span id="page-10-1"></span>**6.3 Définition des catégories**

Ici, vous définissez les catégories de consommation de vos consommateurs finaux. Veuillez cocher les catégories respectives dans votre zone de desserte. Les formulaires Web sont configurés de manière à afficher uniquement les catégories de consommation qui vous sont applicables.

# **6.3.1 Base de la définition des catégories de consommation**

<span id="page-10-2"></span>De nombreux fournisseurs d'électricité n'ont pas de prix unique pour tous les clients, mais font dépendre leurs tarifs de la quantité et de la durée de la consommation d'électricité. Les structures tarifaires peuvent être complexes et différer d'un fournisseur à l'autre. Afin de permettre une comparaison de prix sur le site [internet des prix de l'électricité](https://www.strompreis.elcom.admin.ch/Map/ShowSwissMap.aspx) de l'ElCom, l'ElCom fonctionne avec 15 catégories de consommation prédéfinies:

#### <span id="page-10-3"></span>**6.3.2 Profils des ménages:**

- H1: Logement de 2 pièces avec cuisinière électrique, 1600 kWh/a, prise de 20 ampères
- H2: Logement de 4 pièces avec cuisinière électrique, 2500 kWh/a, prise de 20 ampères
- H3: Logement de 4 pièces avec cuisinière électrique et chauffe-eau électrique, 4500 kWh/a, prise de 25 ampères
- H4: Logement de 5 pièces avec cuisinière électrique et sèche-linge (sans chauffe-eau électrique), 4500 kWh/a, prise de 25 ampères
- H5: Logement de 5 pièces avec cuisinière électrique, chauffe-eau électrique et sèche-linge, 7500 kWh/a, prise de 25 ampères
- H6: Maison individuelle de 5 pièces avec cuisinière électrique, chauffe-eau de 100 l, sèche-linge et chauffage électrique à résistance, 25 000 kWh/a, prise de 40 ampères
- H7: Maison individuelle de 5 pièces avec cuisinière électrique, chauffe-eau de 100 l, sèche-linge et pompe à chaleur de 5 kW pour le chauffage, 13 000 kWh/a, prise de 25 ampères
- H8: Grand logement en propriété, avec large utilisation de l'électricité, 7500 kWh/a, prise de 25 ampères

# <span id="page-10-4"></span>**6.3.3 Profils artisanat, industrie et entreprises de prestations de services:**

- C1: Très petite entreprise, puissance max.:  $8$  kW;  $\cos \phi = 0.9$ , 8000 kWh/a
- C2: Petite entreprise, puissance max.:  $15$  kW;  $\cos \phi = 0.9$ , 30 000 kWh/a
- $C3:$  Entreprise moyenne, puissance max.: 50 kW;  $cos\phi = 0.9$ , 150 000 kWh/a
- C4: Grande entreprise, puissance max.: 150 kW;  $cos\phi=0.9$ , courant basse tension, 500 000 kWh/a
- C5: Grande entreprise, puissance max.: 150 kW; cos $\phi$ =0,9, mesure courant haute tension, propre station de transformation, 500 000 kWh/a
- C6: Grande entreprise, puissance max.: 400 kW; cos $\phi$ =0,9, mesure courant haute tension, propre station de transformation, 1 500 000 kWh/a
- C7: Grande entreprise, puissance max.: 1630 kW; cos  $\neq$  0,9, mesure courant haute tension, propre station de transformation, 7 500 000 kWh/a

 $\left| + \right|$  $\left| + \right|$ 

#### <span id="page-11-0"></span>**7 Informations détaillées par catégorie de consommation**

#### <span id="page-11-1"></span>**7.1 Redevances aux communes**

Veuillez indiquer ici les taxes des communes que vous desservez. Veuillez noter que les communes que vous avez saisies dans vos données de base sont affichées ici.

Veuillez vérifier que vous avez saisi toutes les communes dans les données de base. Vous êtes considéré comme un fournisseur d'une commune si vous fournissez au moins 25 pour cent des consommateurs finaux.

# <span id="page-11-2"></span>**7.2 Prix pour l'utilisation du réseau et la fourniture d'énergie**

#### <span id="page-11-3"></span>**7.2.1 Délimitation tarif hiver et été – Quantités par catégorie**

Pour la délimitation selon le **tarif hiver et été**, on part des périodes suivantes :

Hiver : 1er octobre - 31 mars Été : 1er avril - 30 septembre

Les valeurs suivantes sont supposées pour la consommation par catégorie (voir également Excel ci-dessous):

#### H1 à H8:

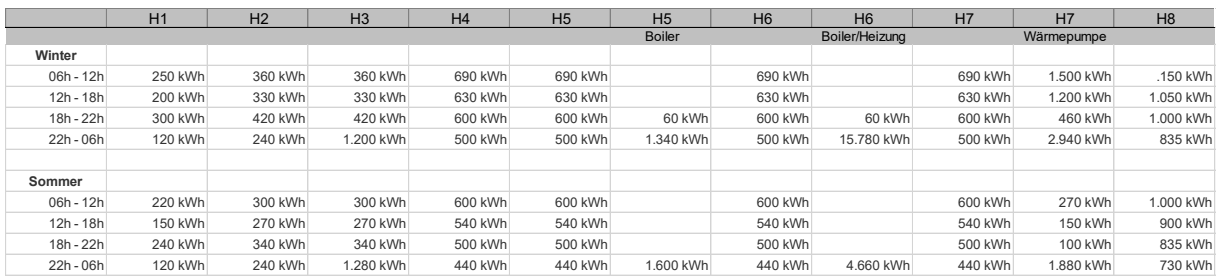

C1 à C7:

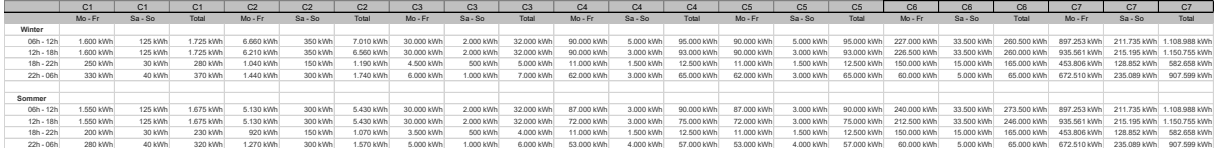

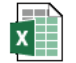

Verbrauchskategorie n Sommer Winter Auf

#### <span id="page-11-4"></span>**7.2.2 Prix du kilowattheure pour l'utilisation du réseau et la fourniture d'énergie–Présentation du formulaire online**

Les blocs dans lesquels les prix pour l'utilisation du réseau et la fourniture d'énergie sont entrés peuvent être fermés. Vous l'ouvrez en sélectionnant le "+":

Prix du kilowattheure pour l'utilisation du réseau

Prix du kilowattheure pour la fourniture d'énergie

#### <span id="page-12-0"></span>**7.2.3 Prix pour l'utilisation du réseau et la fourniture d'énergie - csv**

Vous pouvez également préparer les données pour les prix pour l'utilisation du réseau et l'approvisionnement en énergie dans un fichier Excel comme «Comma separated Value» (csv). Pour plus d'information, voir le chapitre [2.5](#page-4-2) [\(Possiblité de lire des données csv\)](#page-4-2).

Veuillez noter que le format de l'entrée est x.zz (par exemple :. 9.00).

Astuce: Veuillez toujours vérifier vos informations dans un «éditeur de texte» après l'édition dans Excel, car les formats sont affichés dans l'éditeur exactement comme ils doivent être lus dans le csv.

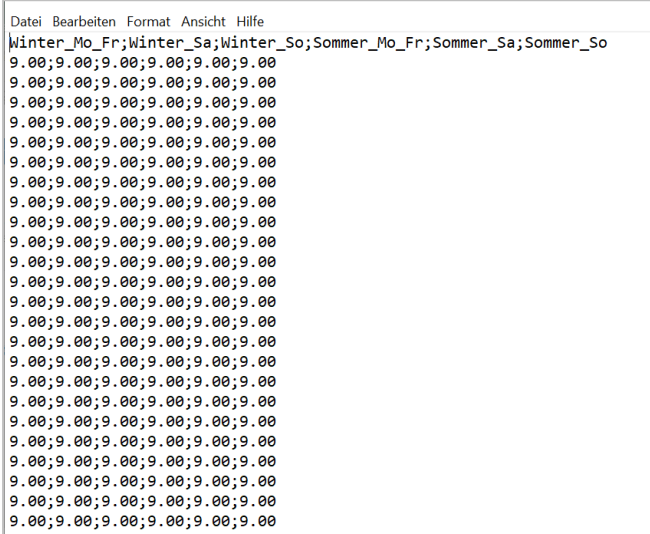

#### <span id="page-12-1"></span>**7.2.4 Prix calculé de l'utilisation du réseau et de l'énergie – Moyenne**

Pour les prix de l'énergie, un prix moyen est calculé pour chaque catégorie pour l'utilisation du réseau et l'énergie. Ce prix sera ensuite publié su[r le site Web des prix de l'électricité](https://www.strompreis.elcom.admin.ch/Start.aspx?lang=fr) de l'ElCom comme prix moyen pour la catégorie de consommation correspondante:

Les prix sont calculés comme suit (en utilisant l'exemple de 00 – 06 heures, hiver)

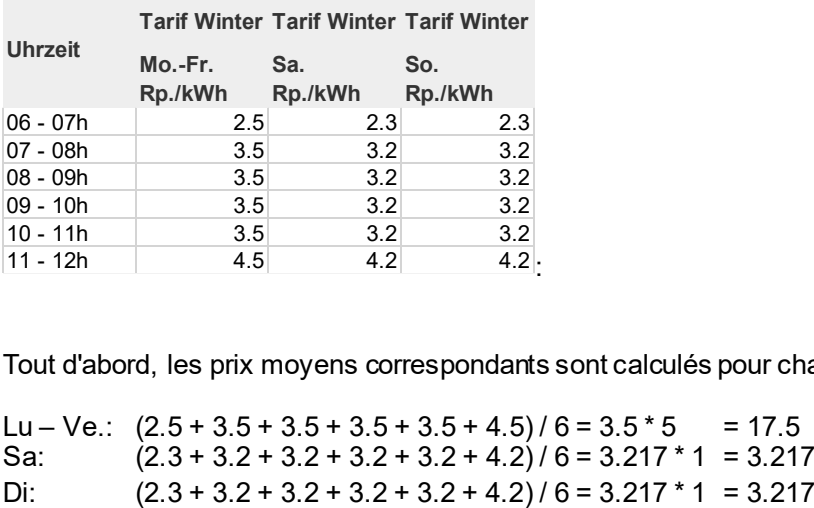

Tout d'abord, les prix moyens correspondants sont calculés pour chaque période, fois le nombre de jours:

Lu – Ve.:  $(2.5 + 3.5 + 3.5 + 3.5 + 3.5 + 4.5)/6 = 3.5 * 5 = 17.5$ Sa:  $(2.3 + 3.2 + 3.2 + 3.2 + 3.2 + 4.2) / 6 = 3.217 * 1 = 3.217$  Moyenne sur 7 jours (17.5 + 3.217 + 3.217) / 7 = 3.419 ct. / kWh.

Ce prix par période est pondéré par la quantité. Pour les quantités pour les périodes voir ci-dessus[, 7.2.1](#page-11-3) – hiver de 6 – 12 heures s'applique 250 kWh, ce qui donne un total de: 3.419 ct./kWh \* 250 kWh = 854.76 ct. C'est à dire. 8.55 Fr.

Pour le total, tous les prix moyens par période sont calculés en conséquence, puis pondérés comme une somme avec le total du kWh entier:

Dans notre exemple, le kWh total pour l'hiver et l'été sur toutes les périodes donne un total de 1'600 kWh. La somme de tous les prix moyens pondérés en fonction du volume par période est de 49,89 CHF.

0,0000

Cela donne un prix moyen de [49.89 CHF \* 100 / 1800 kWh =] 3.1183 ct./kWh

#### <span id="page-13-0"></span>**7.3 Définition des tarifs associés et calcul de la moyenne reporté sur le site internet des prix de l'électricité**

Dans cette étape, vous affectez un tarif réel existant de votre portefeuille au tarif moyen de la catégorie de consommation correspondante.

Veuillez saisir la désignation de votre tarif utilisé selon votre grille tarifaire et ajouter les éléments correspondants pour le prix de base, le prix de l'électricité, le prix de l'énergie (en moyenne) ainsi que les services système Swissgrid et les éventuelles remises.

Veuillez noter les unités du prix de base et du prix du service (CHF par an) ainsi que les prix du travail, les services système et éventuelles remises (centimes par kilowattheure).

Le prix moyen calculé est également le prix affiché sur le site Internet du prix de l'électricité dans la catégorie de consommation correspondante et le produit correspondant.

Veuillez noter qu'il peut y avoir des différences mineures entre le résultat du formulaire et celui sur le site Web du prix de l'électricité en raison des différences d'arrondi.

Le prix moyen est calculé comme suit (exemple tarif H1, prix de base 120 CHF, prix de service 200 CHF par an):

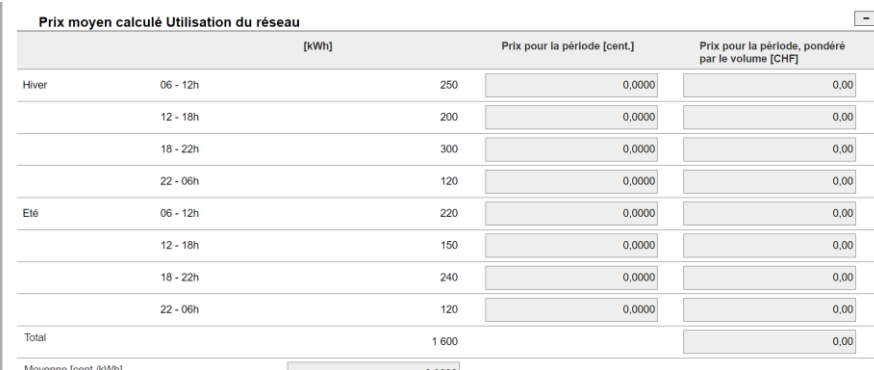

1. Les montants du prix de base et du prix de service en francs suisses sont recalculés aux quantités de la catégorie de consommation correspondante. Pour la quantité de la catégorie de consommation correspondante, voir ci-dessu[s, 6.3.1](#page-10-2). Pour H1 ce sont 1'600 kWh/An:

120 CHF / 1600 kWh + 200 CHF / 1600 kWh = 0.20 CHF/kWh c'est à dire. 20 ct./kWh

2. Les valeurs sont ensuite ajoutées. Dans notre exemple, ce sont les valeurs suivantes:

Prix moyen (voi[r 7.2.4\)](#page-12-1): 3.1183

Services système Swissgrid: 1.76

Total avant remise: 20.0 + 3.1183 + 1.76 = 24.8783 ct./kWh

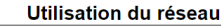

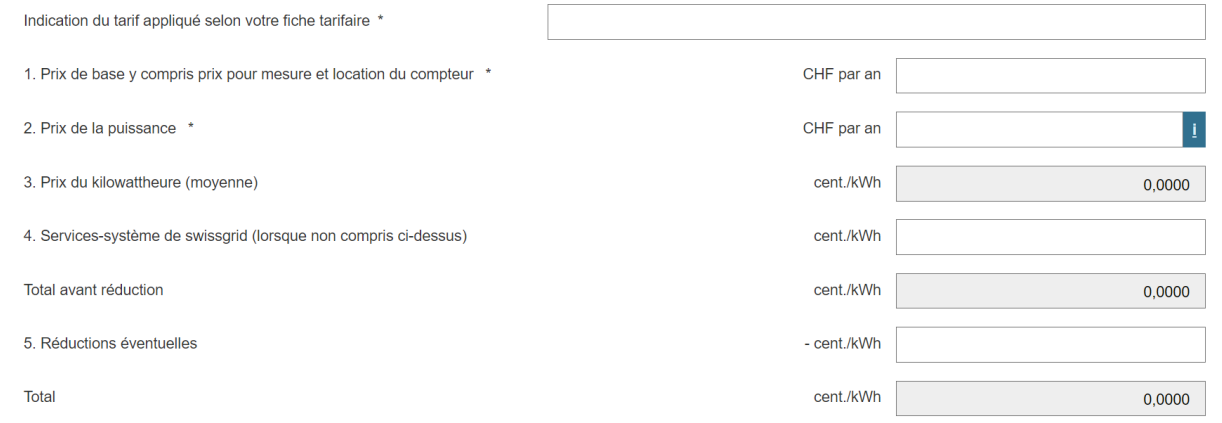

# <span id="page-14-0"></span>**8 Aperçu des tarifs**

Après avoir parcouru toutes les catégories de consommation applicables, vous trouverez un aperçu de vos tarifs. Ici, vous avez la possibilité d'effectuer un contrôle de plausibilité de vos entrées.

Remarque: vos valeurs sont affichées avec un minimum et un maximum. Si vous ne fournissez qu'une seule commune ou si les taxes de toutes les communes que vous fournissez sont les mêmes, le minimum et le maximum afficheront la même valeur. La valeur ne diffère que du fait des taxes éventuellement différentes imposées aux communes.

#### <span id="page-14-1"></span>**9 Contrôle et fin**

Lorsque vous aurez traité toutes les pages du formulaire, vous accéderez à la page de contrôle (barre de navigation dans l'en-tête, bouton « Contrôle »).

Ici, vous pouvez voir vos entrées sous une forme résumée pour votre contrôle. Vous recevrez également tous les autres messages d'erreur ici (par exemple, si vous n'avez pas rempli l'un des champs obligatoires ou s'il y a des erreurs évidentes). Veuillez vérifier à nouveau les informations que vous avez fournies. Si des corrections sont nécessaires, vous pouvez accéder à la page correspondante et y apporter les corrections.

Veuillez noter qu'il n'est pas possible d'envoyer le formulaire si celui-ci contient des erreurs.

Lorsque tous les points ont été corrigé, vous pouvez envoyer le formulaire en utilisant le bouton « envoyer » dans le pied de page du formulaire.

#### <span id="page-15-0"></span>**10 Informations quant à la publication sur le site Internet des prix de l'ElCom**

#### <span id="page-15-1"></span>**10.1 Aperçu**

Un processus quotidien sur la base de données détermine les valeurs médianes, en tenant compte de la taille de la population et de la moyenne arithmétique des catégories tarifaires. Ces calculs sont effectués pour chaque canton et pour toute la Suisse.

Fondamentalement, les points suivants doivent être respectés:

- L'article 5 alinéa 1 de la loi sur l'approvisionnement en électricité prévoit que, les cantons désignent les zones de desserte des gestionnaires de réseau opérant sur leur territoire. Les cantons s'orientent également sur les structures de réseau qui ont évolué au fil du temps. Cela peut conduire plusieurs gestionnaires de réseau à fournir des parties d'une commune. Dans le passé, la division était principalement géographique - et non liée aux différents niveaux de réseau.
- Les informations sur notre site Internet sur les prix de l'électricité sont basées sur les informations fournies par l'exploitant du réseau. Les gestionnaires de réseau soumettent notamment des données tarifaires, mais également des informations sur les niveaux de réseau fournis dans les communes concernées. Si un gestionnaire de réseau est actif dans plusieurs communes, il ne désigne que les communes dans lesquelles il approvisionne au moins 25% des utilisateurs finaux.

# <span id="page-15-2"></span>**10.2 Valeurs médianes sur le site Internet des prix de l'électricité**

La valeur médiane est calculée sur la base de la valeur moyenne d'un élément de la catégorie tarifaire pour tous les gestionnaires de réseau approvisionnant une commune spécifique. Les gestionnaires de réseau téléchargent leurs tarifs (formulaire et fiche tarifaire en pdf) sur le portail. Les tarifs sont liberés dans le système, publiés début septembre su[r le site Internet de l'ElCom](https://www.strompreis.elcom.admin.ch/Start.aspx?lang=fr) consacré aux prix de l'électricité et accompagnés d'un communiqué de presse.

Les gestionnaires de réseau ont des tarifs d'électricité différents, c'est pourquoi des catégories de consommation dites standard (catégories par exemple H1 ou C1) sont utilisées pour la comparaison des tarifs. Tous les tarifs sont fixés par rapport au tarif du client médian suisse et l'écart est indiqué. Le tarif du client médian est déterminé à partir de tous les tarifs de la catégorie correspondante, en tenant compte du nombre d'habitants. Le tarif du client médian est la valeur qui se situe au milieu de l'intervalle jaune. Si chaque habitant avait la catégorie de consommation choisie, la moitié des habitants devrait payer un tarif moins cher, l'autre moitié un tarif plus cher. Les données brutes pour l'aperçu des prix de l'électricité proviennent directement des gestionnaires de réseau et ne sont pas contrôlées par l'ElCom. La responsabilité de la qualité des données incombe aux gestionnaires de réseau.

# <span id="page-15-4"></span><span id="page-15-3"></span>**10.3 Calcul des médianes sur le site web des prix de l'électricité**

# **10.3.1 Exemple de calcul des médianes pour la médiane à l'intérieur d'un canton**

Un canton ne comptant que trois communes est utilisé comme exemple simplifié. Les données tarifaires sont fictives.

1. Tout d'abord, les communes sont triées par ordre croissant de taille en fonction des tarifs.

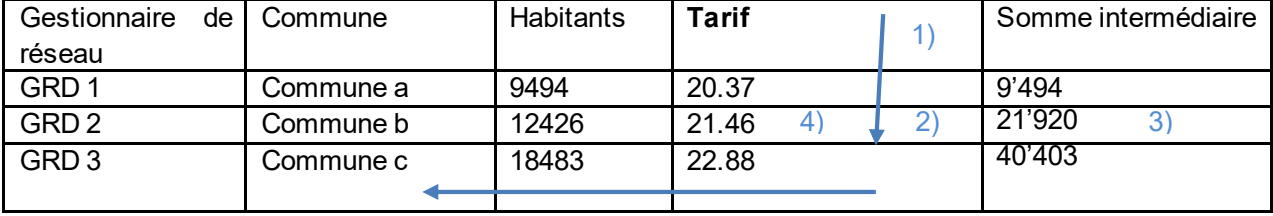

- 2. Ensuite, le "client médian" est défini. À cette fin, la médiane des habitants est calculée comme suit : (Total des habitants  $+1$ ) / 2.
	- Anhand des obigen Beispiels wäre dies  $(9'494 + 12'426 + 18'483 + 1)/2 = 20'202$ .
	- Le "Client médian" du canton est alors le client 20'202.
- 3. Ce client médian sera desservi par le GRD2 (c'est à dire qu'en tant que 20'2020e il est dans le 9'494 + 12'426 = 21'920)
- 4. Comme le GRD2 a un tarif de 21.46 Ct./kWh, le client médian dans le canton de Glaris aura donc un tarif de 21.46 Ct./kWh.
- 5. Les communes dont les tarifs se situent à +/- 5% autour du tarif du client médian sont indiquées en jaune sur la carte cantonale (c'est-à-dire avec 21,46 Ct./kWh GRD2 et avec 20,37 Ct./kWh GRD1.

Note : Les tarifs qui sont supérieurs à zéro sont inclus dans le calcul.

Les médianes sont calculées pour les 5 composantes du prix : Fourniture d'énergie + utilisation du réseau + redevance KEV + redevance à la communauté = Total

# <span id="page-16-0"></span>**10.4 Calcul de la moyenne arithmétique d'un produit**

La moyenne arithmétique du tarif d'un produit pour un canton donné est calculée comme suit pour chaque élément de prix d'une catégorie tarifaire, quel que soit le produit :

La somme du total des tarifs des deux produits (bon marché, standard) multipliée par le nombre d'habitants d'une commune est divisée par le nombre total d'habitants.

Exemple de calcul :

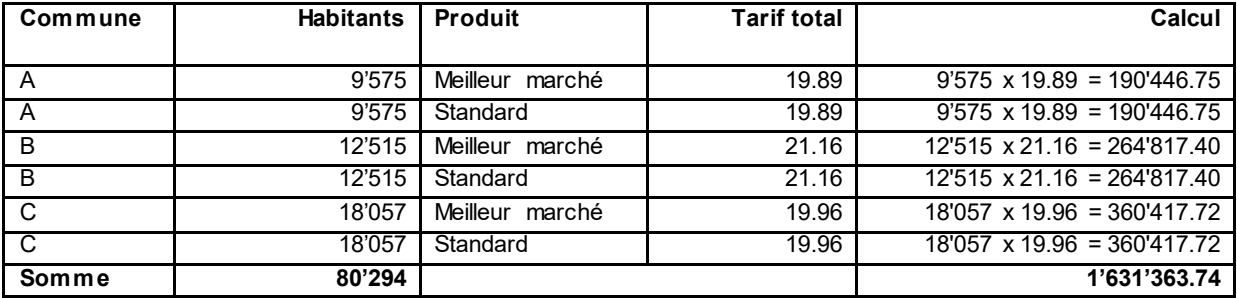

Moyenne arithmétique pour le canton avec les communes A, B, C: 1'631'363.74 / 80'294 = 20.32 Ct./kWh

# <span id="page-16-1"></span>**10.5 Représentation en couleur des communes**

Lorsque l'on compare les composantes tarifaires sur la carte suisse, les communes se voient attribuer l'une des cinq couleurs suivantes. Pour ce faire, les valeurs de toutes les communes sont triées par ordre croissant, puis la valeur moyenne suisse (médiane) est déterminée :Si une commune est de couleur :

1. Vert foncé, le tarif applicable dans cette commune est nettement moins cher (<15 %) que la moyenne suisse.

- 2. Vert clair, le tarif applicable dans cette commune est moins cher (entre 5 et 15%) que la moyenne suisse.
- 3. Jaune, le tarif applicable dans cette commune est en moyenne élevé (+/- 5% écart par rapport à la moyenne suisse).
- 4. Orange, le tarif applicable dans cette commune est plus cher (entre 5 et 15%) que la moyenne suisse.
- 5. Rouge foncé, le tarif applicable dans cette commune est nettement plus cher (>15%) que la moyenne suisse.

Les données tarifaires calculées ne sont affichées sur les représentations cartographiques (carte cantonale ou carte suisse) que si des données tarifaires sont disponibles pour au moins la moitié de la population totale d'un canton.

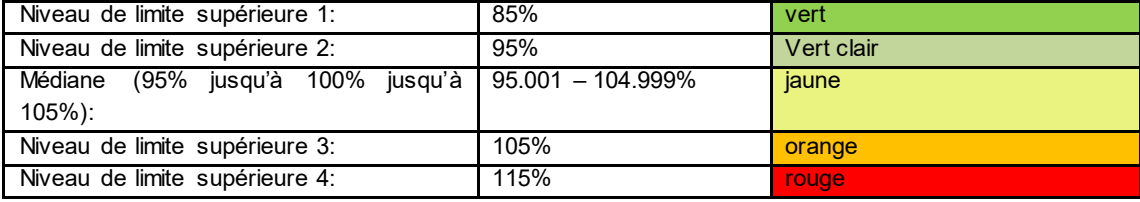

# <span id="page-17-0"></span>**10.6 Données publiées**

En plus des données visualisées, les fichiers "Données brutes des tarifs" et "Liste des communes" sont publiés sur le site web des prix de l'électricité au format csv.